# AMIQ

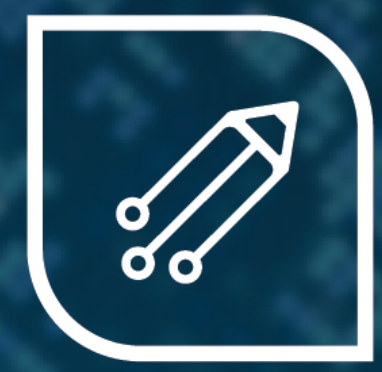

### DVT Eclipse IDE

1

#### *My First VHDL Project*

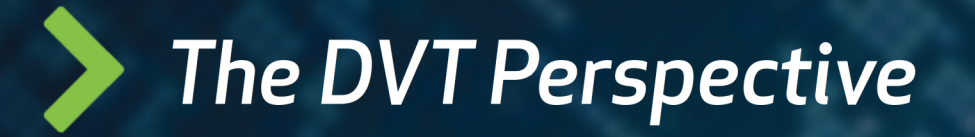

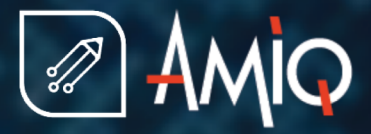

• Switch to the DVT Perspective from

*menu Window > Open Perspective > Other... > DVT*

● The DVT Perspective presents different Views (GUI components) around the Editor *Views* 

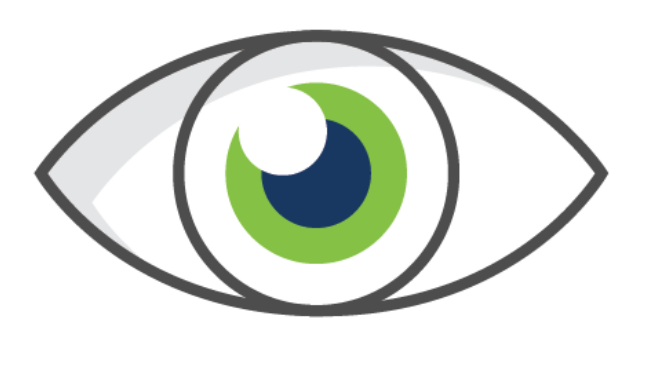

*...*

*Types Compile Order Design Hierarchy Trace Connections*

#### **The Project Location**

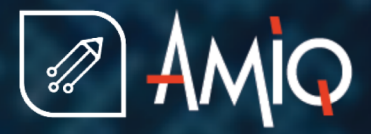

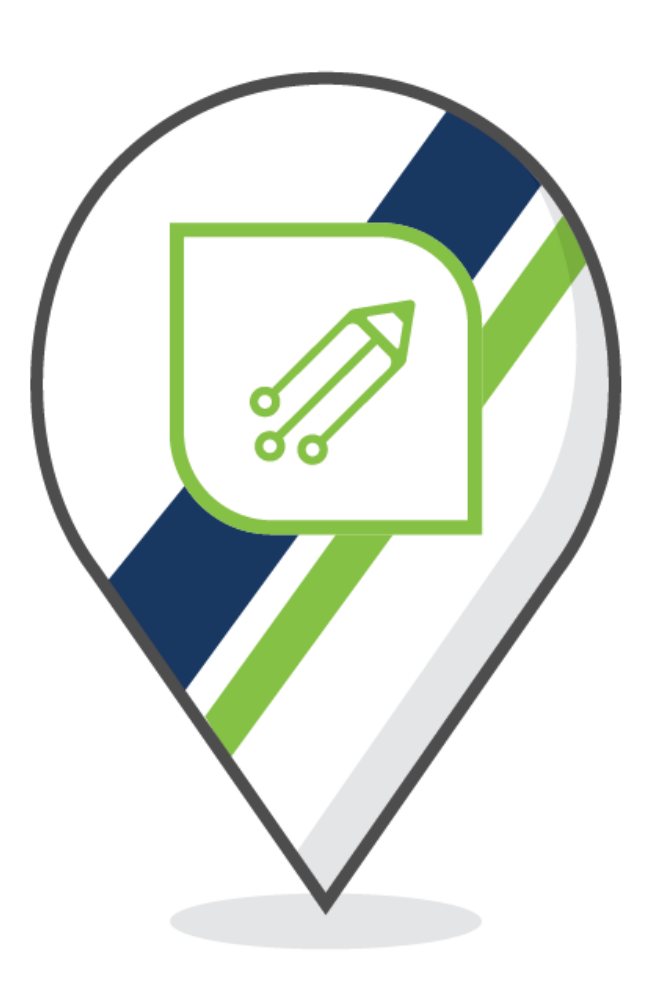

● You typically create a project in a folder that contains the source code files

*It is not mandatory to create a project where the source files are All "outside the project" sources will be presented under DVT Auto-Linked*

• DVT creates .project and .dvt in the project location folder

*The .project file indicates to Eclipse that a project exists in the folder The .dvt folder contains various DVT specific project settings*

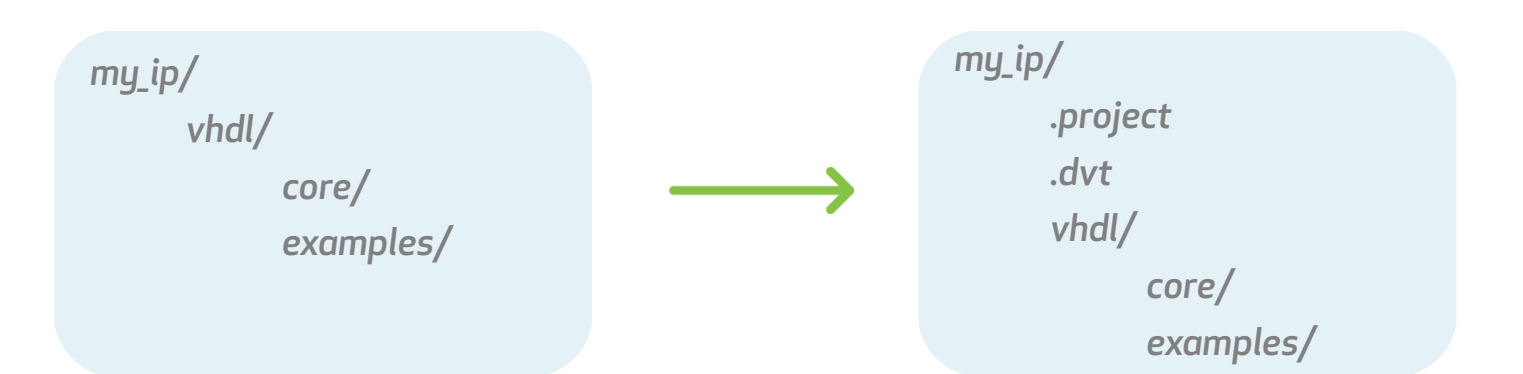

#### **The New Project Wizard**

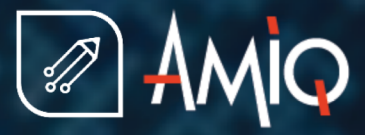

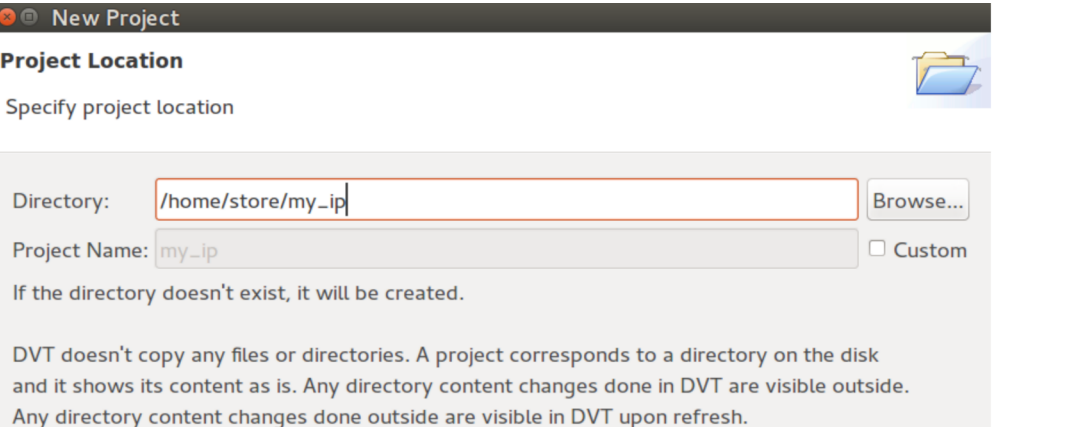

Refresh must be explicitly triggered, unless Eclipse is configured to do it automatically.

You can also choose from Predefined Projects.

 $(2)$ 

Select one or more project natures: □ Verilog/SystemVerilog □ e Language ■ VHDL A specific language source files are compiled only if the project has the specific nature.

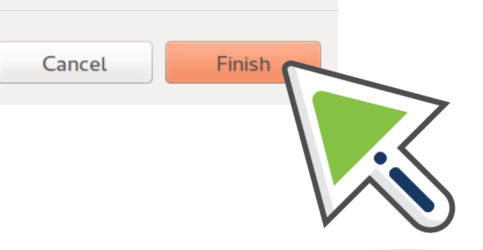

Invoke the wizard

*From menu File > New > DVT Project* 

- Specify the project location
- Specify the project nature. If a project was already configured, that is if .project and .dvt already exist, the wizard recognizes the existing project

*You can open one of the Predefined Projects, if you want to see how an example project is configured*

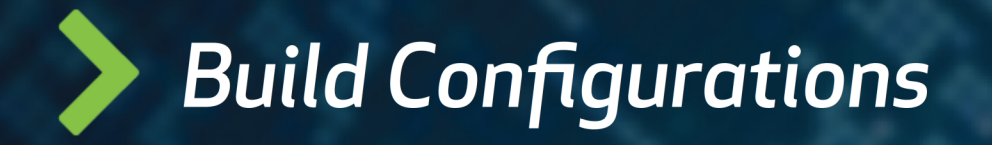

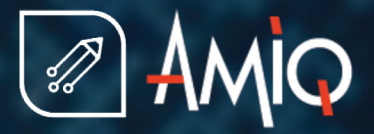

- In order to provide advanced functionality (like hyperlinks, autocomplete, design and class hierarchy, error signaling, etc.) DVT analyzes the source code files in your project. This analysis process is called build
- In order to build, DVT uses the compilation arguments that you specify in a build file. The default build file is .dvt/default.build
- By default DVT scans the project folder and automatically detects how to compile the source code files. This is specified by the +dvt\_init\_auto directive used by default in the build file

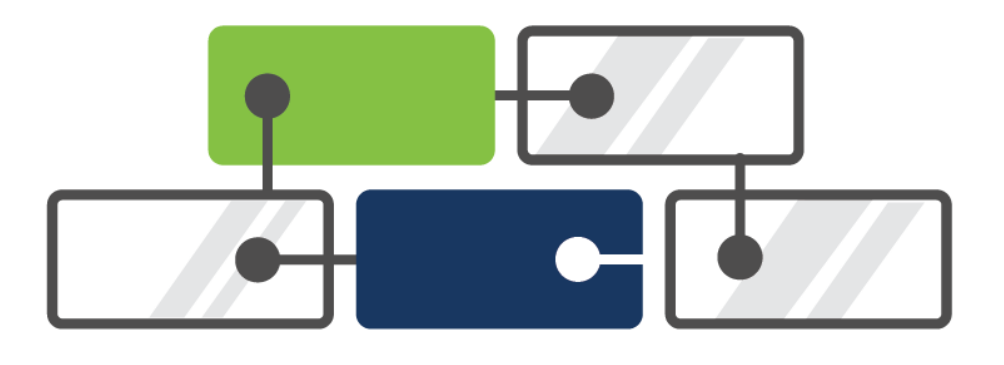

#### The .build File Syntax

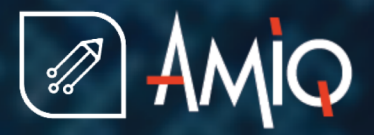

- You can change the .dvt/default.build
- In a .build file you can specify:

*Absolute paths or project root relative paths System variables like \${var} or %var% -work lib1 to set a specific library for certain files -- NOTE: only one -work per +dvt\_init section is allowed -f <path> or -F <path> to include a file containing more arguments*

- For more options see: https://www.dvteclipse.com/documentation/vhdl/Build\_Configurations.html
- In order to reuse existing argument files that you pass to a simulator, DVT supports several compatibility modes like vcs, ius or questa

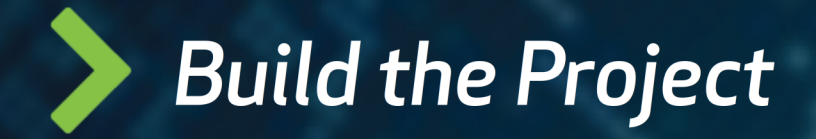

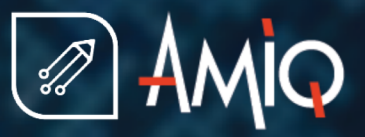

Building a project means compiling and indexing all the source files in order to provide hyperlinks, autocomplete, design browsing …

*Full Build or Rebuild = compile all using directives from the current build file Incremental Build = compile changes. As you edit files, DVT incrementally builds the project.*

● After changing .dvt/\*.build, you have to Rebuild the తిక project from the toolbar button

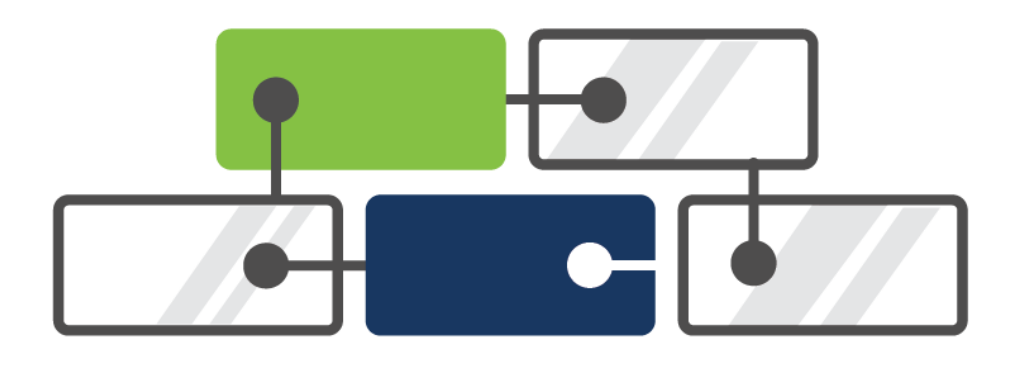

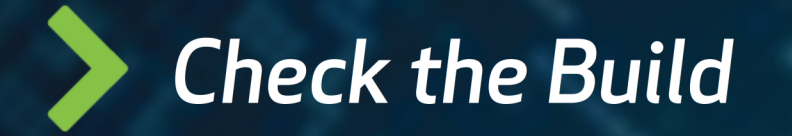

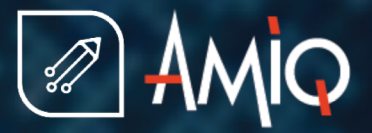

The Compile Order View shows all the compiled files

*You can open the Compile Order View from menu Window > Show View > Compile Order It is typically located on the right side of the Editor, behind the Outline View*

The Problems View shows all the errors and warnings in your project

*Build Errors: file not found ... Syntax Errors: unexpected token "sgnal" instead of "signal" ... Semantic Errors: duplicate entities, type not found ...*

*You can open the Problems View from menu Window > Show View > Problems It is typically located below the Editor*

#### **Features Overview [1]**

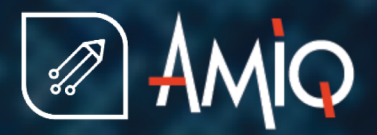

- Hyperlinks: in the editor press Ctrl and hover entity names, procedure names, and in general any identifier. A hyperlink appears. Click the it to go to the definition. In addition to the hyperlink, a dropdown presents more options, for example Show Usages
- Show Usages: in the editor press Ctrl and hover an identifier. From the drop-down chose Show Usages to see all places were a variable, signal, procedure, entity etc. is used
- Autocomplete: in the editor Ctrl + Space triggers autocomplete. For example usb<Ctrl+Space here> will show all signals starting with usb
- Quick Fixes: in the editor on a line with errors Ctrl +1 pops-up quick fix proposals to correct typos, to declare missing variables etc.
- Rename Refactoring: place the cursor over an identifier and right click > Refactor > Rename or Shift+Alt+R to rename and update all usages across the entire project

#### **Features Overview [2]**

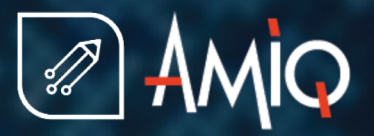

- **Design Hierarchy:** place the cursor over the entity name and press Shift + F4 to see the design structure
- Diagrams: Right click on an entity / variable to get schematics / state machine diagrams
- Trace Connections: Right click on a signal and Trace > Trace Driver / Load
- All Entities/Packages/Types/...: menu Window > Show View > Types
- All TODOs/FIXMEs: menu Window > Show View > Tasks
- Code Templates: menu Window > Show View > Code Templates
- To quickly find an entity or type:  $Ctrl + Shift + T$
- To quickly open a file:  $Ctrl + I$  or  $Ctrl + Shift + R$

#### **Features Overview [3]**

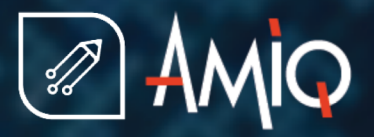

- **Semantic Search:** Ctrl + H to search for an entity, signal... both definitions and/or where it is used
- Code Formatting: press Ctrl+Shift+F to format the whole editor or selection
- Toggle Comment: Ctrl + / for current line or selection
- Matching Begin End: double-click on the entity, begin, end, procedure ...
- **Column Selection:** Shift+Ctrl+A or from the main toolbar button
- All Shortcuts: press  $Ctrl + Shift + L$  to pop-up a list of all shortcuts

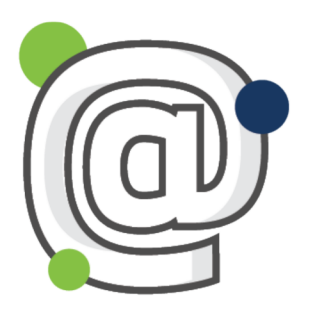

#### *And many more, please contact [support@amiq.com](mailto:support@amiq.com) for a demo.*

#### **Advanced: Linked Resources [1]**

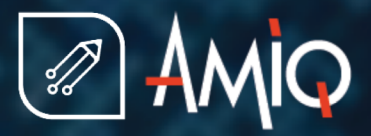

- Sometimes your source code is spread on the disk, not everything is under one "source code root" folder
- Files outside the Project Location folder ("external files") are by default automatically brought during a full build under the DVT Auto-Linked virtual folder
- What you see there are the actual files, any change will be visible on the disk and the other way around
- The hierarchy under DVT Auto-Linked may be too deep. To bring the files "closer" you can:
	- Use +dvt\_auto+link\_root+alias=/path/to/folder directives in default.build
	- Use Linked Resources. Linked Resources are logical entities, no additional files are created on your disk. Their definition is stored in the .project file

#### **Advanced: Linked Resources [2]**

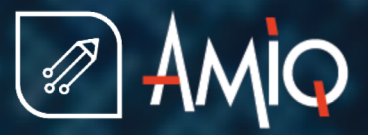

#### *Right click on Project > New > DVT Linked Resource, specify the target location and linked resource name*

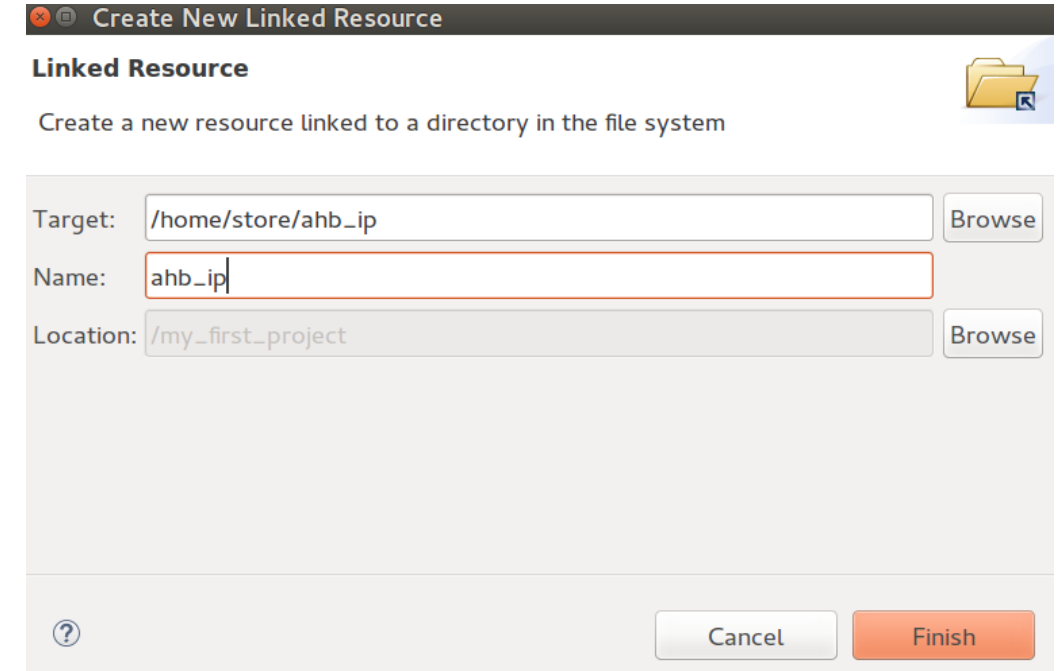

*Rebuild the project in order to avoid duplicate files in the newly created folder and DVT Auto-Linked*

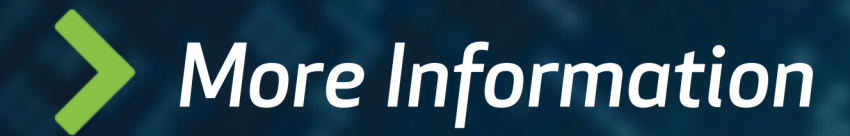

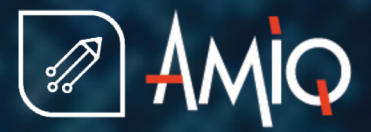

- Demo Movies: https://www.youtube.com/user/dvteclipse
- Step by step basic tutorial: https://www.dvteclipse.com/documentation/vhdl/Getting\_Started.html
	- Please contact us for more training materials  $\bullet$
- Features with snapshots: https://www.dvteclipse.com/documentation/vhdl/Tips\_and\_Tricks.html
- User Guide: https://www.dvteclipse.com/documentation/vhdl/index.html
- Datasheet: https://dvteclipse.com/datasheet/AMIQ\_DVT\_Datasheet.pdf

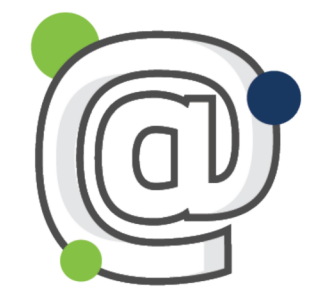

## *Mail to support@amiq.com*